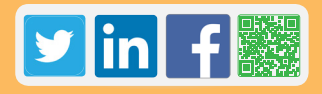

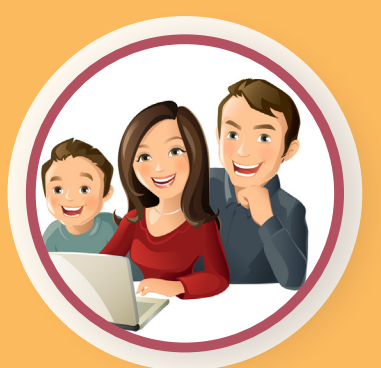

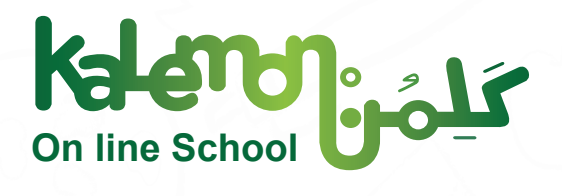

# Parents Main Interface **on Kalemon Online School Preview**

**Pyd Pyd Pyd** 

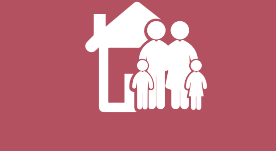

A Guide for Parents'

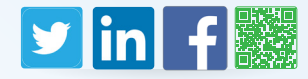

We would like to point-out to the parents that **Kalemon Online School** is concentrating on the main educational pillars: follow-up, communication, and making sure that learning focus is achieved for students.

Kalemon Online School is equipped with a special interface for parents, as is the case with other users, in order for them to follow up their children learning progress. Parents can do so from anywhere and in anytime. In addition, they can communicate directly with the teachers regarding inquires about their children.

The parents interface in Kalemon Online School is designed to equip parents with all what they may need to achieve an easy and smoothly-running follow-up for their children. Sections of the parents interface are illustrated in the rest of this content.

> If you did not try the platform of Kalemon Online School yet, you can get to know its characteristics and benefits now.

> > *Log in here for a trial*

You can also watch a video of a step - by - step explanation of the teacher's main interface on Kalemon Online School.

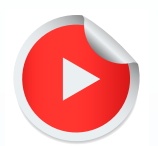

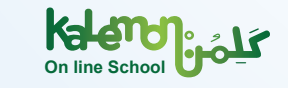

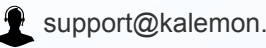

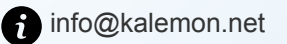

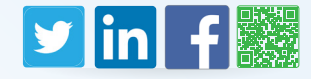

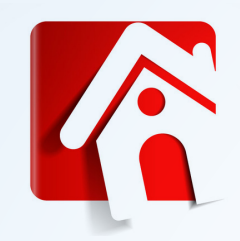

### **Dashboard**

#### Here, we preview the icons of the parents' dashboard:

The Language button changes the display language. The platform supports both Arabic and English.

The platform views the details of the profile, where parents can receive notifications (1) change image (2), change password (3), and view the activated since date of their profile (4). To return to the previous page, click on Kalemon logo, shown in the following screenshot:

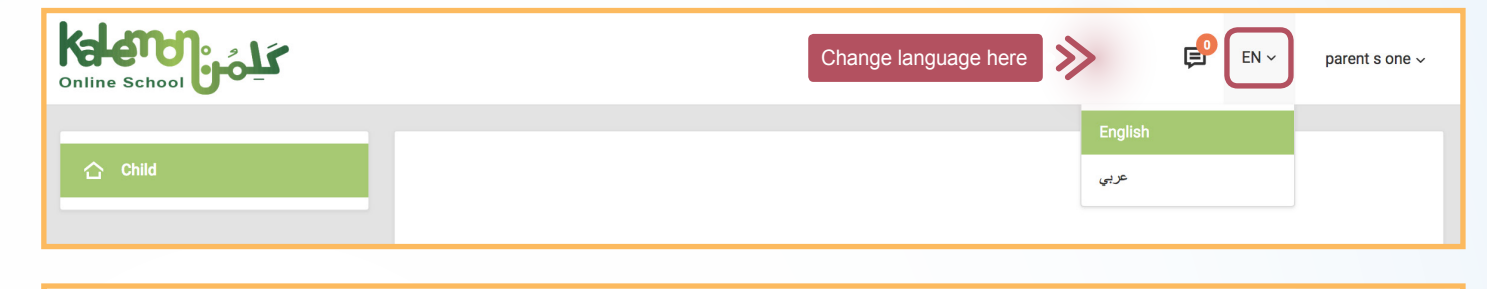

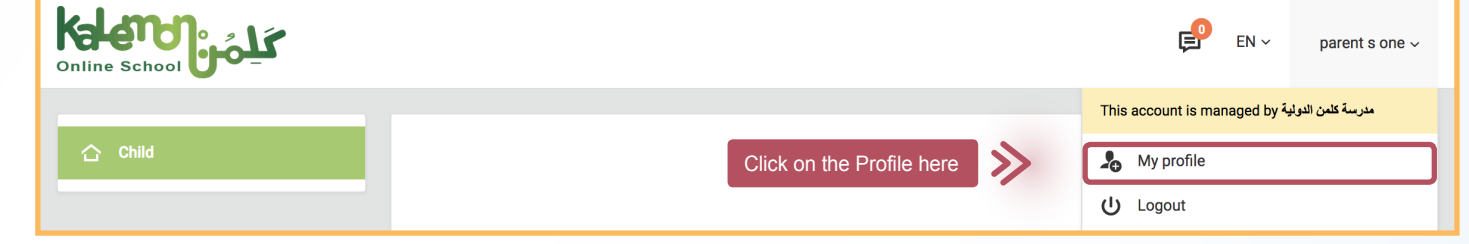

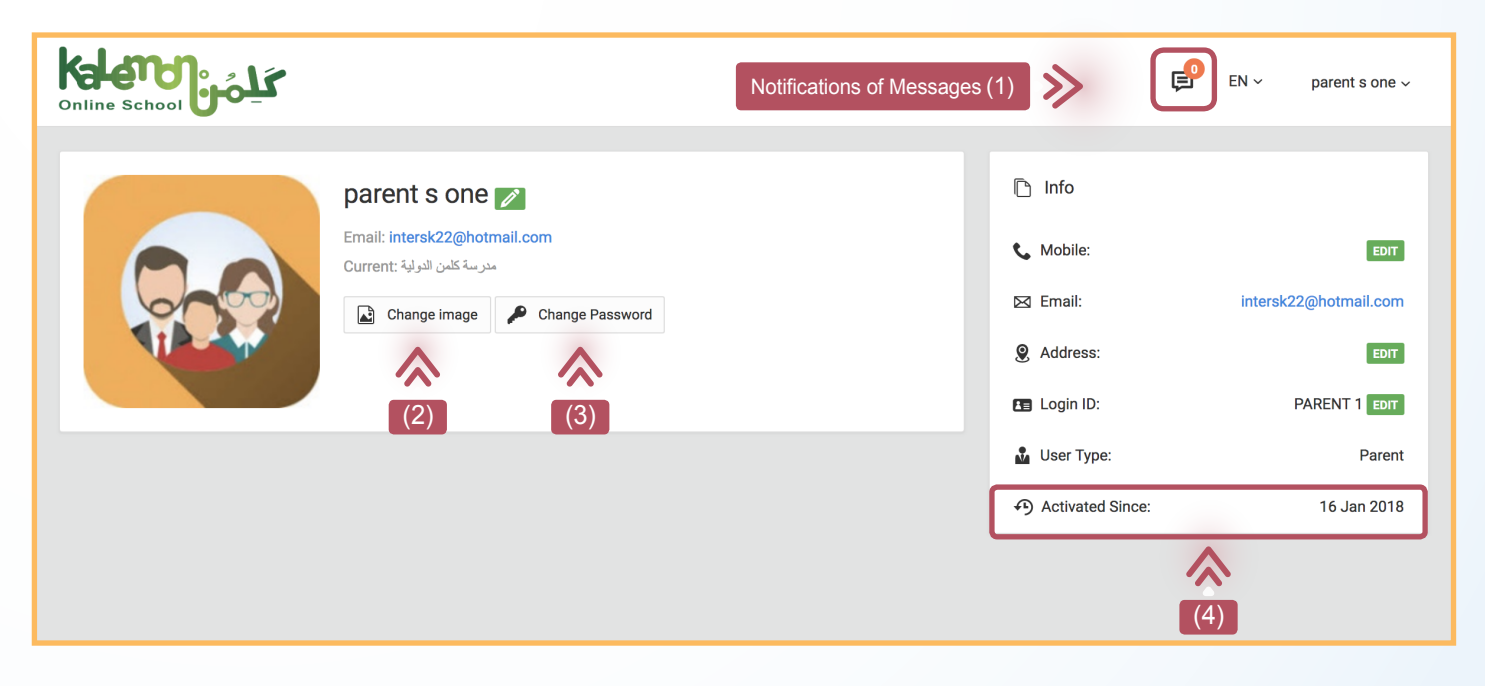

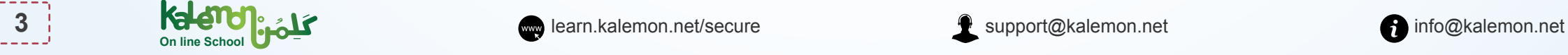

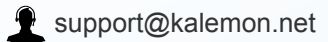

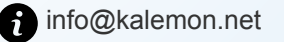

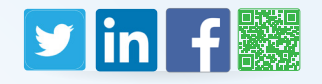

**Kalemon Online School moves to the children** view. You can click on a child's name to view the account details.

After clicking on a child's name, parents move to the dashboard of their student's account. You also can view the content reports.

Notification

**Lesson Plan Progress** 

**Activities Report Graph** 

Content Seen by Date

Select Grade

11%

Filter

 $\overline{2}$ 

25 Dec

 $26$  Dec

 $\rightarrow$ 

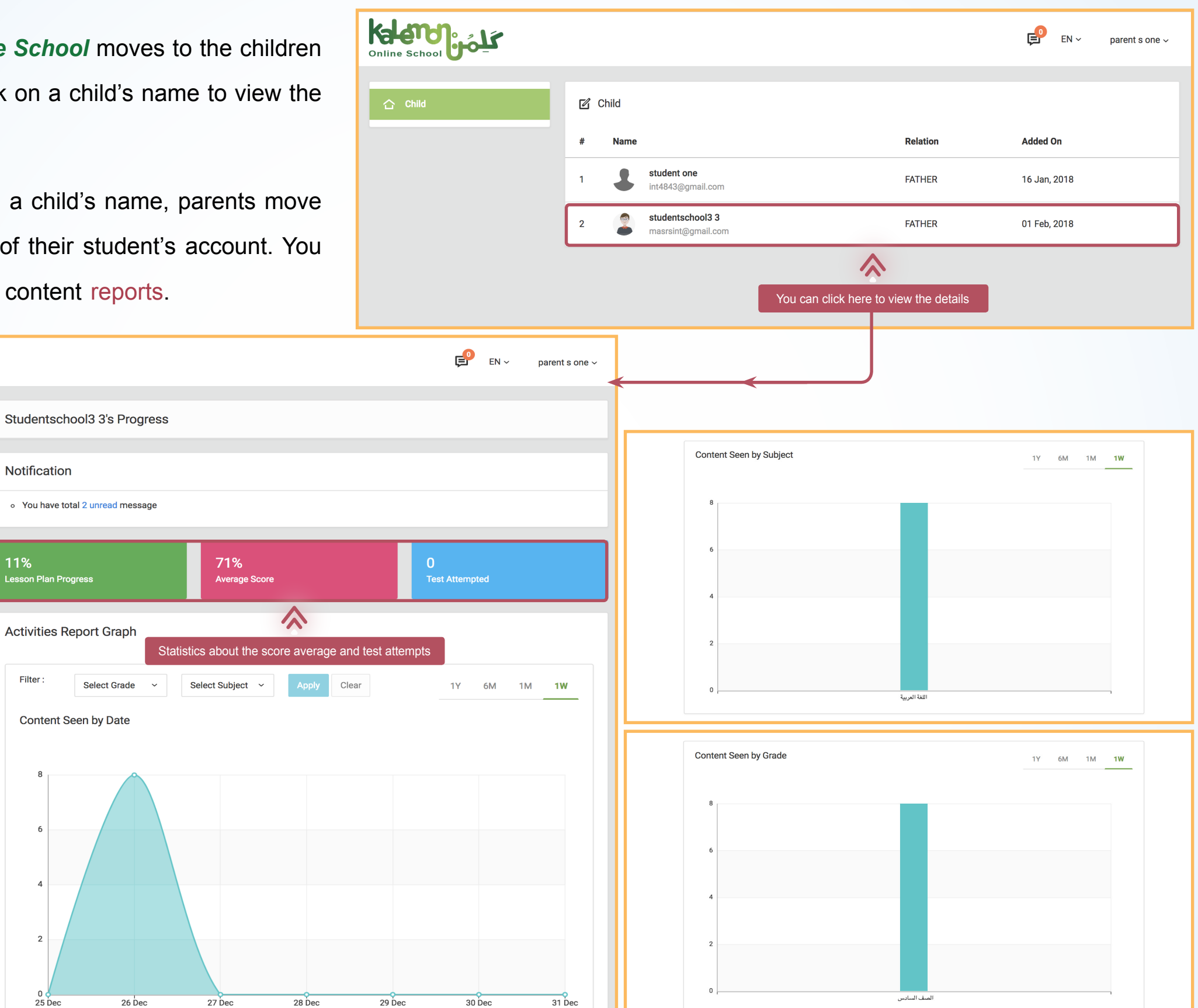

**Browsing Menu** 

公

Kalendis L'

**图 Student Book** 

**DI** Live Classes

Timetable Assignment

Attendance

 $\Omega$  Activity

**⊡** Tests

<sub>■</sub><sup>1</sup>} Suppor

⊠ Message

**TESTS** 

EXTRA

 $\bullet$ Help

勯

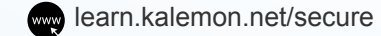

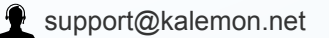

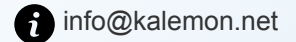

### $\blacktriangleright$   $\blacktriangleright$   $\blacktriangleright$

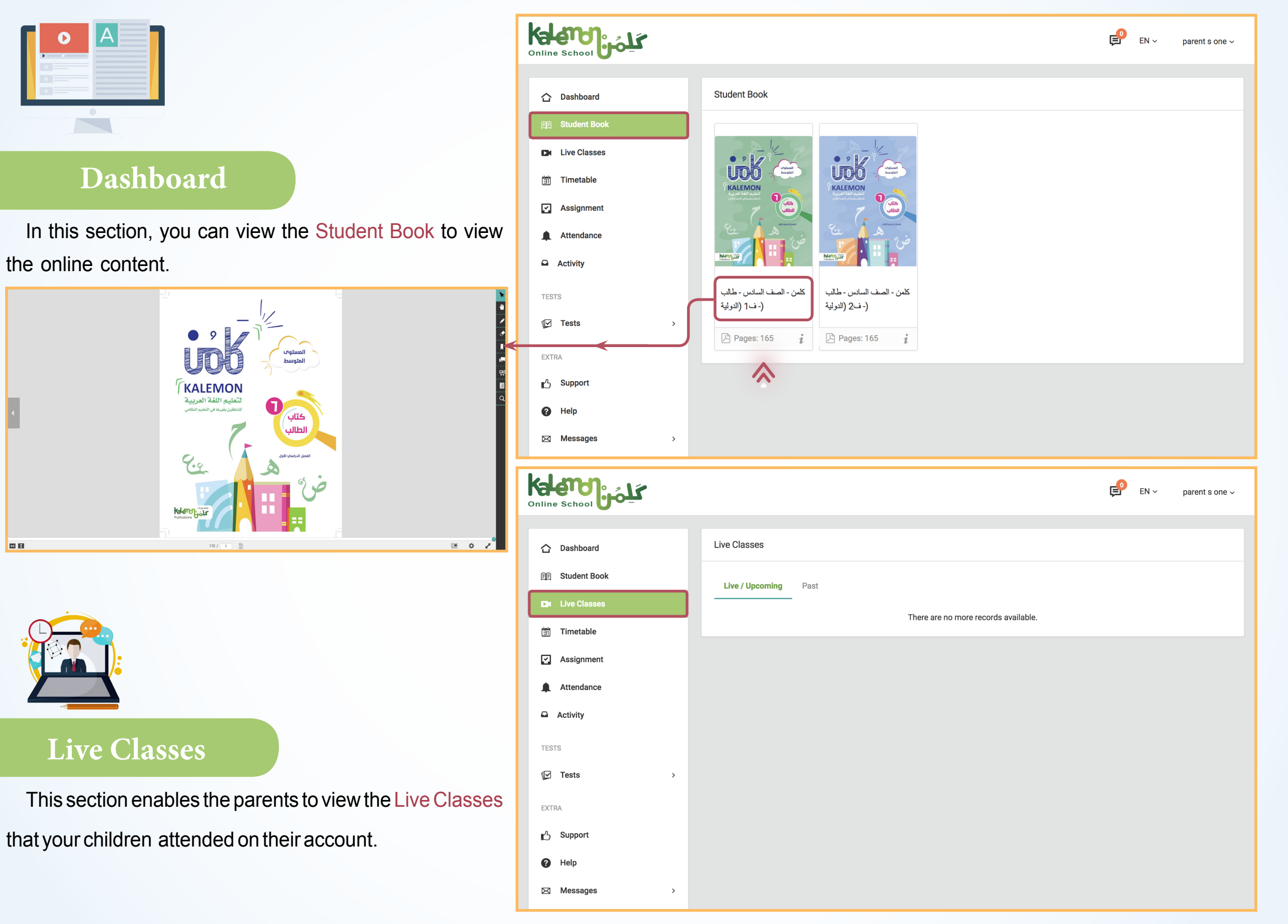

**OB** 

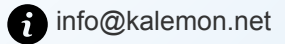

## $\blacktriangleright$   $\blacktriangleright$   $\blacktriangleright$

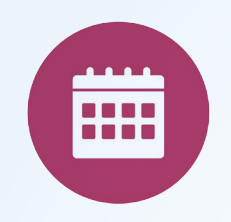

### **Timetable**

The learning Timetable can be viewed in this section according to the Filter.

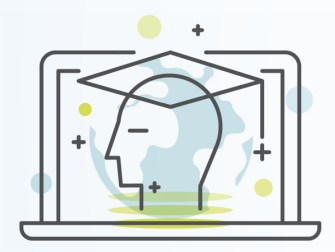

### **Activity**

You can click on Activity to view the lesson studied by your children according to time and date.

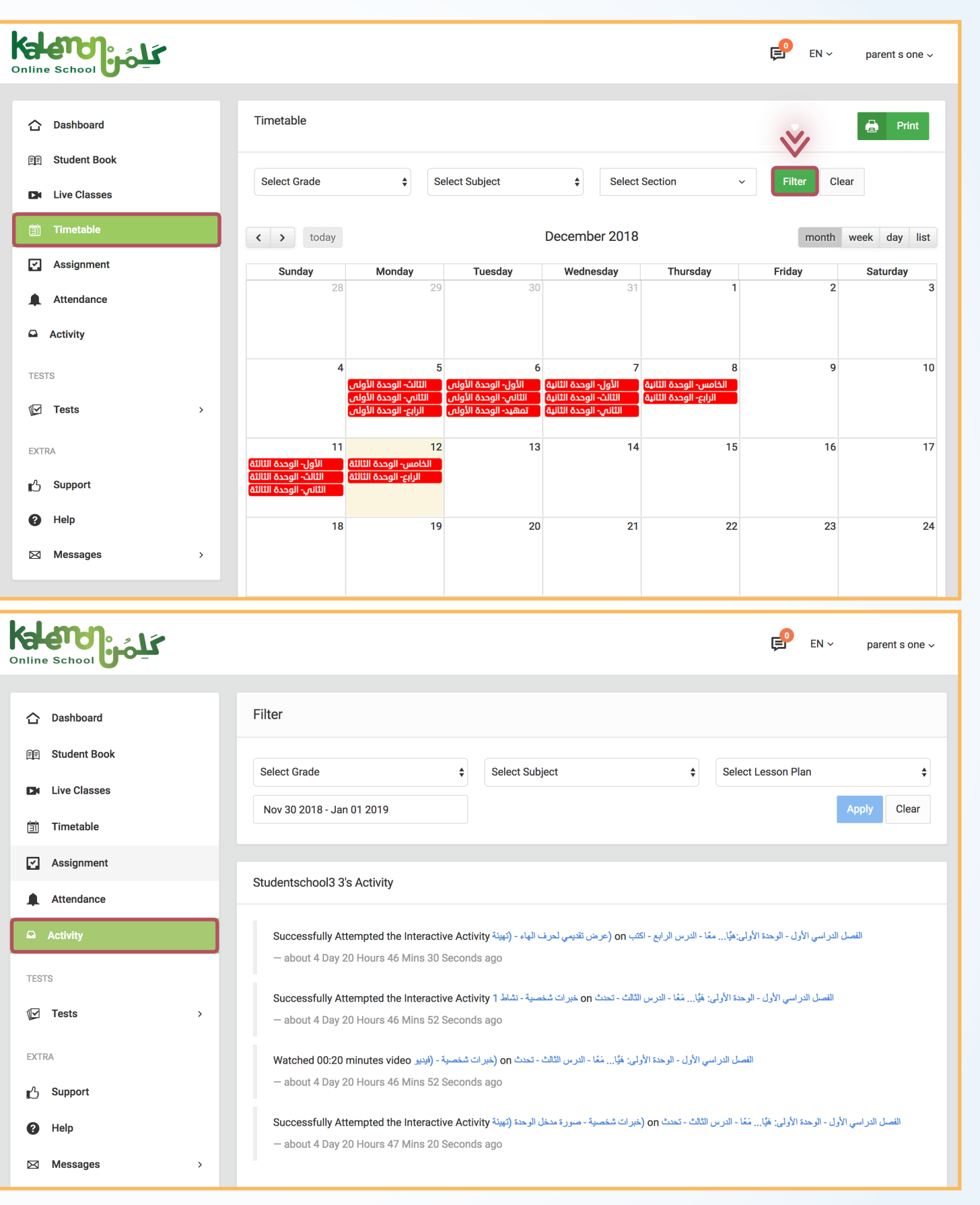

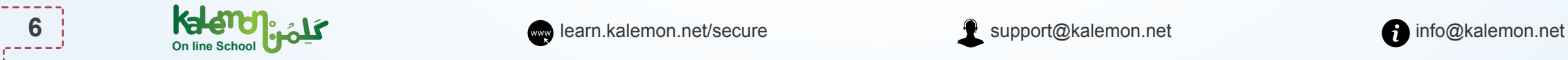

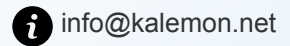

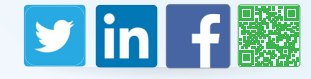

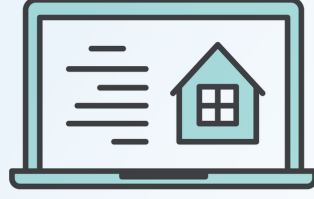

#### **Tests**

Kalemon Online School displays Tests, where parents can View Responses (1)

by clicking on the button indicated in the screenshot.<br>
The platform then moves to the next window of

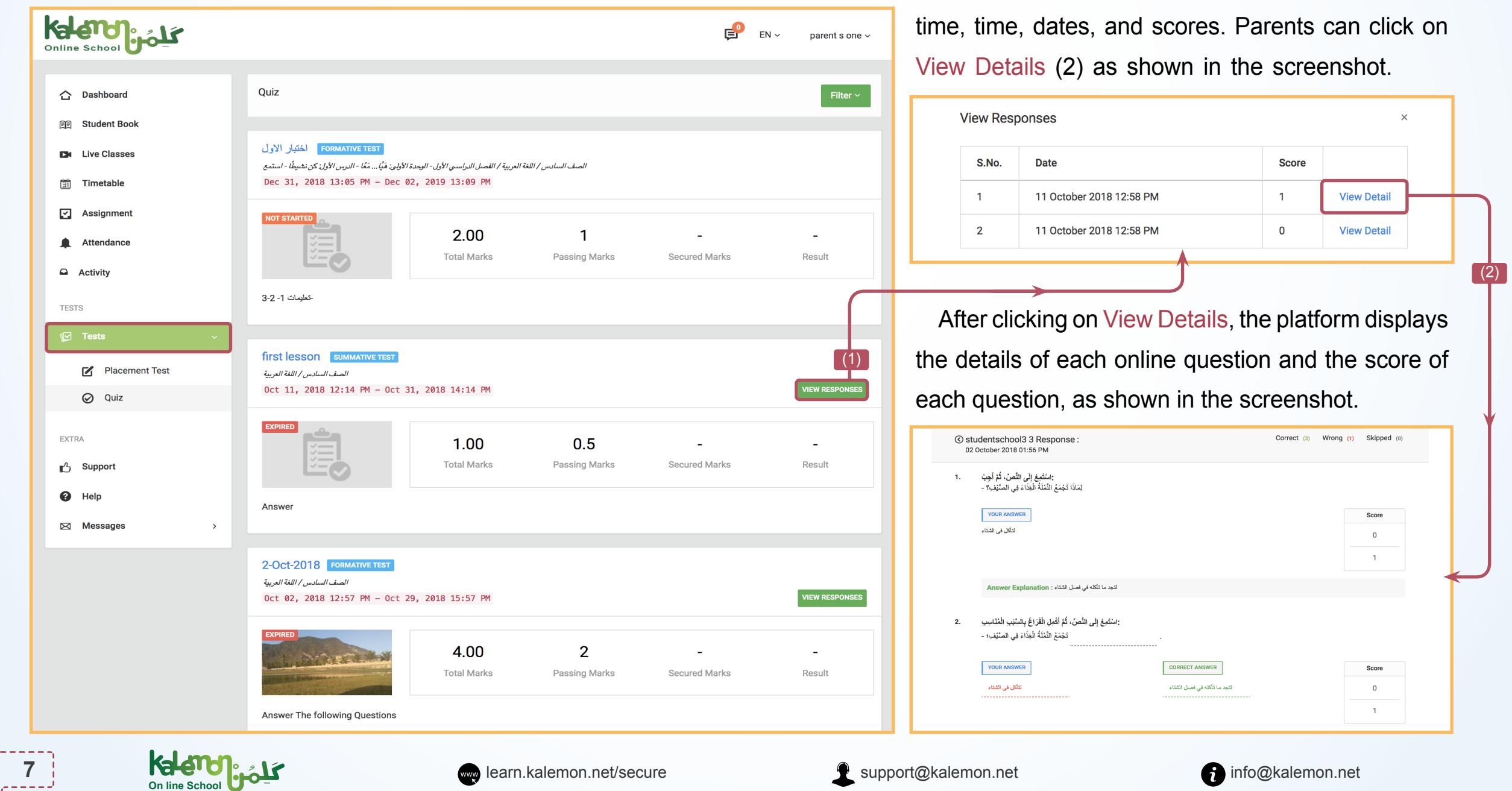

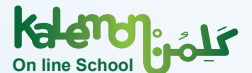

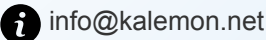

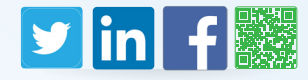

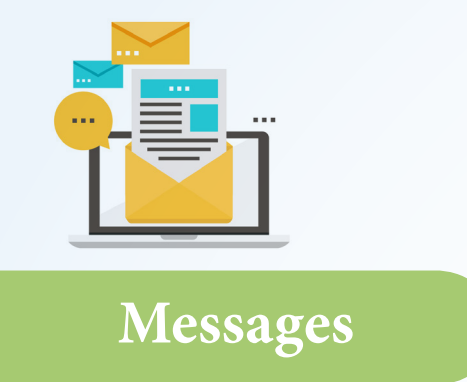

Here, you will be able to view the messages of your children. This is done via the parents account of course.

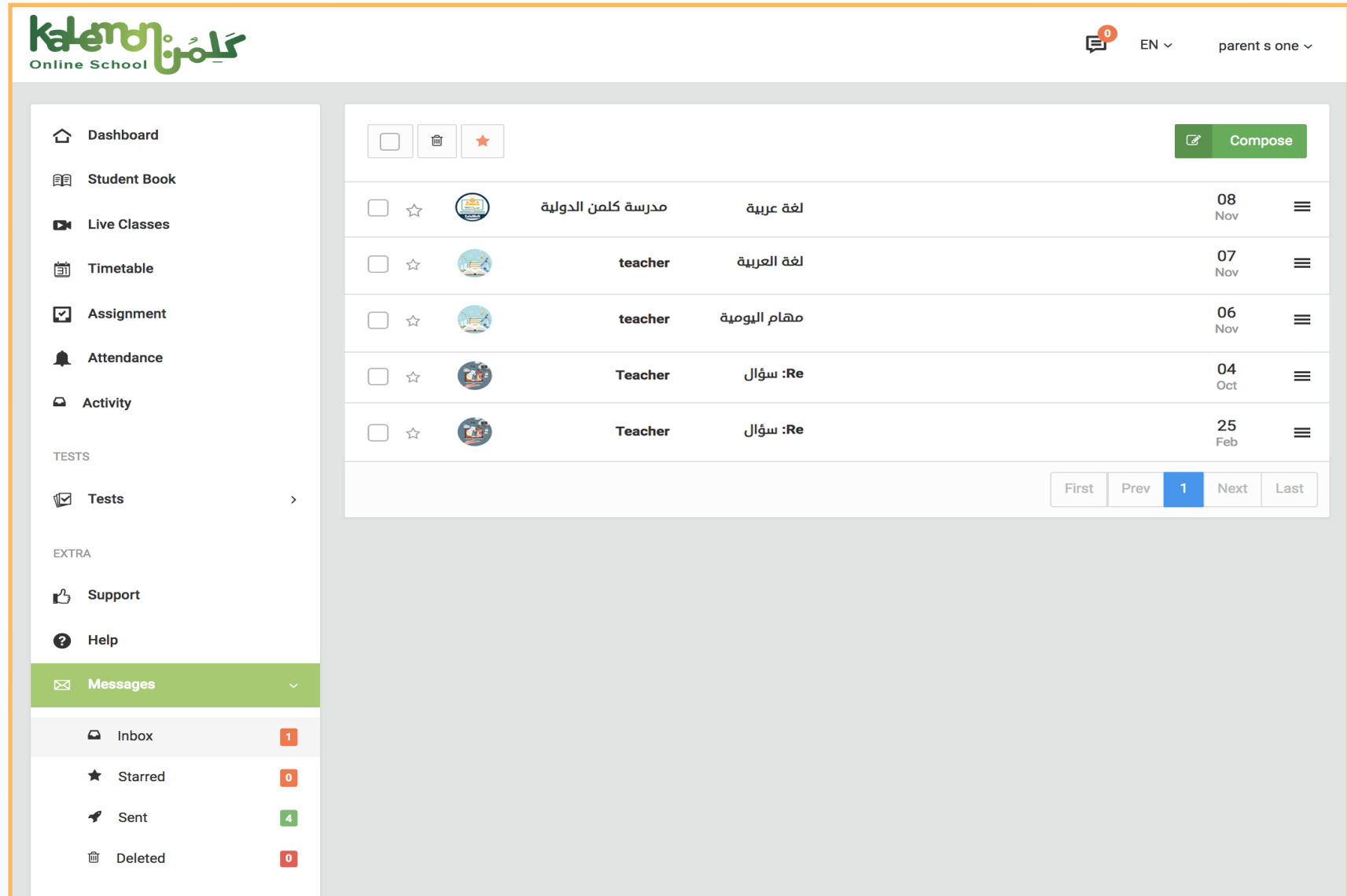

You are now set to use your account on Kalemon Online School.

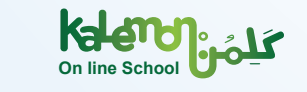

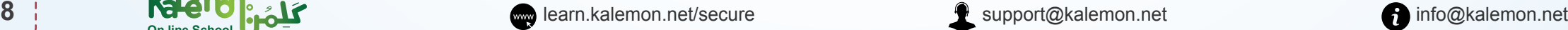

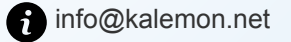